# **Terrain Designer**

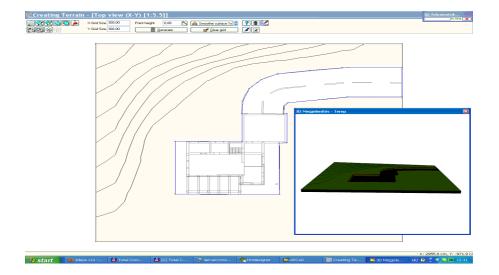

User's Guide

**DesignSoft** 

### END-USER LICENSE AGREEMENT FOR DESIGNSOFT SOFTWARE

IMPORTANT-READ CAREFULLY: This DesignSoft End-User License Agreement ("Agreement") is a legal agreement between you (either an individual or a single entity) and DesignSoft Corporation for the DesignSoft software accompanying this Agreement, which includes computer software and associated media and printed materials, and may include "online" or electronic documentation ("SOFTWARE PRODUCT" or "SOFTWARE"). By opening the sealed packet or by downloading or installing the SOFTWARE PRODUCT or exercising your rights to make and use copies of the SOFTWARE PRODUCT, you agree to be bound by the terms of this Agreement. If you do not agree to the terms of this Agreement, promptly return this package to the place from which you obtained it, or in case of a download, delete the downloaded file(s) and uninstall the product from your computer(s).

#### SOFTWARE PRODUCT LICENSE

The SOFTWARE PRODUCT is protected by copyright laws and international copyright treaties, as well as other intellectual property laws and treaties. The SOFTWARE PRODUCT is licensed, not sold.

1. GRANT OF LICENSE. DesignSoft grants to you a nonexclusive right to use the SOFTWARE PRODUCT on a single computer unless otherwise indicated on the invoice accompanying this product. You must pay for additional copies of the software if more than one copy will or may be running at the same time on one or more computers. You may not rent, sell, lease, sub-license, time-share or loan the software to others.

2. COPYRIGHT. All title and copyrights in and to the SOFTWARE PRODUCT (including but not limited to any images, photographs, animations, video, audio, music, text, and "applets," incorporated into the SOFTWARE PRODUCT), the accompanying printed materials, and any copies of the SOFTWARE PRODUCT, are owned by DesignSoft or its suppliers. The SOFTWARE PRODUCT is protected by copyright laws and international treaty provisions. Therefore, you must treat the SOFTWARE PRODUCT like any other copyrighted material except that you may either (a) make one copy of the SOFTWARE PRODUCT solely for backup or archival purposes, or (b) install the SOFTWARE PRODUCT on a single computer (except as described in section 1) provided you keep the original solely for backup or archival purposes,.

3. OTHER RESTRICTIONS. This Agreement is your proof of license to exercise the rights granted herein and must be retained by you. You may not reverse engineer, decompile, or disassemble the SOFTWARE PRODUCT, except and only to the extent that such activity is expressly permitted by applicable law notwithstanding this limitation.

LIMITED WARRANTY NO WARRANTIES. DesignSoft expressly disclaims any warranty for the SOFTWARE PRODUCT. The SOFTWARE PRODUCT and any related documentation is provided "as is" without warranty of any kind, either express or implied, including, without limitation, the implied warranties or merchantability, fitness for a particular purpose, or non-infringement. The entire risk arising out of use or performance of the SOFTWARE PRODUCT remains with you.

NO LIABILITY FOR CONSEQUENTIAL DAMAGES. In no event shall DesignSoft or its suppliers be liable for any damages whatsoever (including, without limitation, damages for loss of business profits, business interruption, loss of business information, or any other pecuniary loss) arising out of the use of or inability to use this DesignSoft product, even if DesignSoft has been advised of the possibility of such damages. Because some states/jurisdictions do not allow the exclusion or limitation of liability for consequential or incidental damages, the above limitation may not apply to you.

MISCELLANEOUS Should you have any questions concerning this Agreement, or if you desire to contact DesignSoft for any reason, submit your question at wwww.designsoftware.com under Technical Support or please write to:

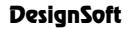

www.designsoftware.com arcadfull@gmail.com 4

## **Table of Contents**

|         |                               | 0  |
|---------|-------------------------------|----|
| Chapter | I Terrain Editor              | 6  |
| 1       | Surface Properties            | 7  |
| 2       | Altering Point Heights        | 7  |
| 3       | Creating Holes in the Terrain | 8  |
| 4       | Moving the View               | 8  |
|         | Zooming                       |    |
| 5       | Rotating the 3D view          | 9  |
|         | Index                         | 10 |

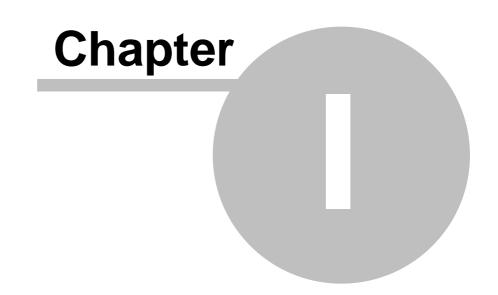

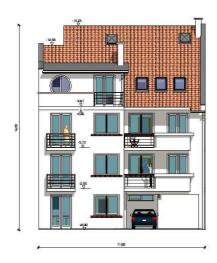

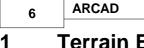

Terrain Editor

By clicking on the kerrain editor window appears.

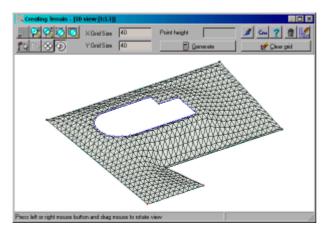

Elements of the editor window:

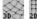

Switching between 2D top view and 3D axonometrical view.

👯 쪿 🔯 Buttons for zooming.

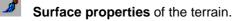

- Changing the settings of the program.
  - Return to the floorplan editor after erasing the terrain.
- 🧏 Return to the floorplan editor with saving.
- This button selects the mode for altering dot altitudes

This button selects the mode for creating holes in the terrain

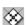

Moving the view

### ② Rotating the 3D view

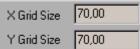

These fields are for entering the grid sizes of the terrain. Smaller values result in a smoother curving surface but cause more memory use and require more calculation time.

Press the **Generate** button to calculate the terrain. The generated terrain lies between the contour and contains the created inner points as well as the holes. Its resolution is determined by the grid sizes "X" and "Y".

The **K** Clear Grid button erases the current surface allowing the editing of the base points and holes of the terrain more easily. The contour, the inner dots and the hole contours will not be deleted by this function.

#### **1.1 Surface Properties**

Using **Surface properties**, you can assign a characteristic texture to your terrain. When visualizing the 3D rendering, your terrain would be covered with the pattern of this surface property. To define a texture, adjust the settings per below in the dialog box which will appear.

| Surface Properties | ×                                                                                              |
|--------------------|------------------------------------------------------------------------------------------------|
|                    | Width : 4*   Height : 4*   Angle : 0.0   Material : Simple   Modify   V OK   X Cancel   Y Help |

The settings of the dialog box are as follows:

Color button : press this to assign a homogenous color to the terrain surface.

**Textures:** Textures are stored in **BMP** format files that may augment with additional textures. To do so, place the new **BMP** file in the **LIB** directory and then note the new file name in the **Terrain** information section of the **Texture.ini** text file;

**Width/Length:** These parameters set the size to which you wish to stretch the pattern shown on the display swatch before it repeats;

Rotation: adjusts the rotational angle of the texture.

Material : You can change the material used for photorealistic rendering (ray-tracing).

These surface properties apply to the whole terrain surface.

#### 1.2 Altering Point Heights

After pressing the 🖾 button, you can set the heights of the dots defining the surface grid. You may also create, move and delete points in this mode.

**Setting dot altitudes:** Select the dots using the mouse (click on a dot or use frame selection). Then enter the desired value in the "Point height" field and press Enter. The selected dots will be positioned at that altitude.

Note: You may also set the altitudes of the hole contour dots.

The altitudes of the points of the generated terrain surface can not be changed directly. You have to create new inner dots (and press "Generate") to make a different surface which contains the new dots.

**Creating inner points:** In top view, position the cross-hairs at the desired position and choose " New dot here..." in the right-click popup menu. You may also call this function by pressing Insert. The created dot will have an altitude shown in the "Point Height" field. You may alter dot altitude with the method described before. 8

Press "X" or "Y" to create dots by entering offset values to the current crosshairs position. No dots must be selected to access this function. Enter the offset values in the appering dialog.

| Horizontal Officet | 0.00 |
|--------------------|------|
| Vertical Offset    | 0.00 |

**Moving inner points:** In top view you can move dots by dragging with the mouse or pressing "X" or "Y" or pressing the cursor movement keys (with Shift held down optionally). Press F3 to switch between "small" and "large" amount of moving with the cursor keys.

**Use the right-click popup menu** to access Undo and Redo functions (Alt-BackSpace / Shift-Alt-BackSpace).

#### **1.3** Creating Holes in the Terrain

Press the button to select hole creation mode. With this feature you can create holes in the terrain for buildings and other objects.

**Drawing the hole contour:** Create a continuous line in top view (see **Creating inner points**for dot creation methods). You may draw an arc too. For this, switch on arc drawing by selecting "Create Arc" in the right-click popup menu. When you create another dot (press Insert) a dialog appears to set the parameters of the arc which will lie between the new dot and the previous dot. Select the menu item again to switch off arc drawing. Close the hole contour by pressing Insert on its first point or choose "Close Polyline" from the right-click popup menu.

**Use the right-click popup menu** to access Undo and Redo functions (Alt-BackSpace / Shift-Alt-BackSpace).

Note: You may create several hole contours, but they can not overlap each other.

You may also alter the altitudes of the hole contour points.

#### 1.4 Moving the View

After selecting this 🔯 icon, you can move the whole plan in the active window. While holding the left mouse button down, you can dynamically position the whole roof together with its contour lines. This movement does not really move the plan, only the visible area changes.

You may also position the plan by using one of the Ctrl Shift E hot keys.(See Zooming)

#### 1.4.1 Zooming

You can adjust the viewed size of your plan by using one of the equivalent **Ctrl** and a character hot-key combination. Let's see the effects of the icons and the hot-keys.

**Ctrl** - Zoom in on the image in the active window. If the image becomes too small to zoom in again, then further execution of the function will be suspended.

9

**Ctrl +** Zoom out the image in the actual window. If the image becomes too large to zoom out again, then further execution of the function will be suspended.

Ctrl W Zoom out to an area defined by frame. You select an area with a frame which you want to zoom out to fit to window.

Ctrl E Zoom to plan size. You may zoom the whole plan extents to fit to the active window.

### 1.5 Rotating the 3D view

To rotate the roof, click on the  $\mathfrak{D}$  icon and *while pressing down the left or right mouse button* (depending on your desired rotation direction) simply move the mouse.

# Index

- A -

Altering Point Heights 7

- C - Creating Holes in the Terrain 8

- M -Moving the View 8

- R -

Rotating the 3D view 9

## - S -

Surface properties 7

## - T -

Terrain Editor 6

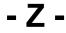

Zooming 8